1

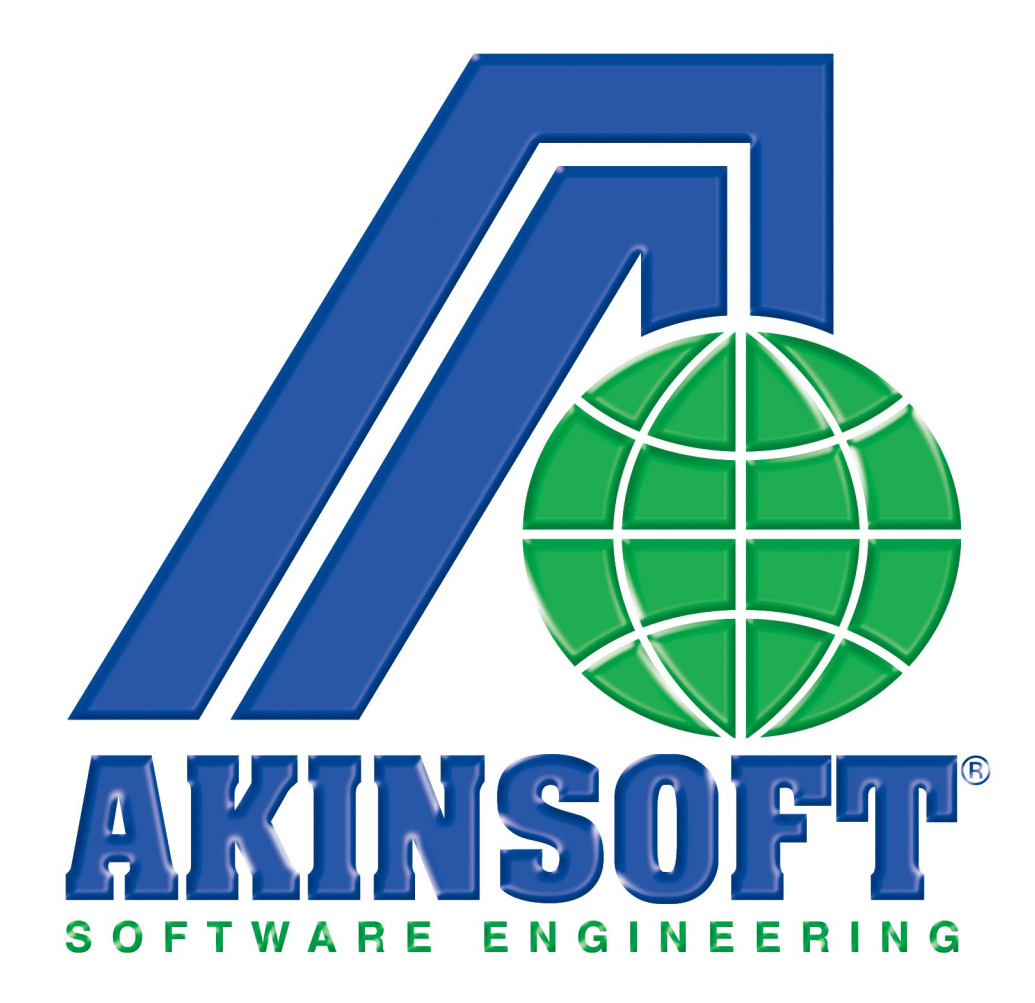

**AKINSOFT WOLVOX Mobil Satış PDA Yardım Dosyası**

> **Doküman Versiyon : 1.02.01 Tarih : 01.Mart.2011**

 $\mathbf t$ 

# İçindekiler Dizini

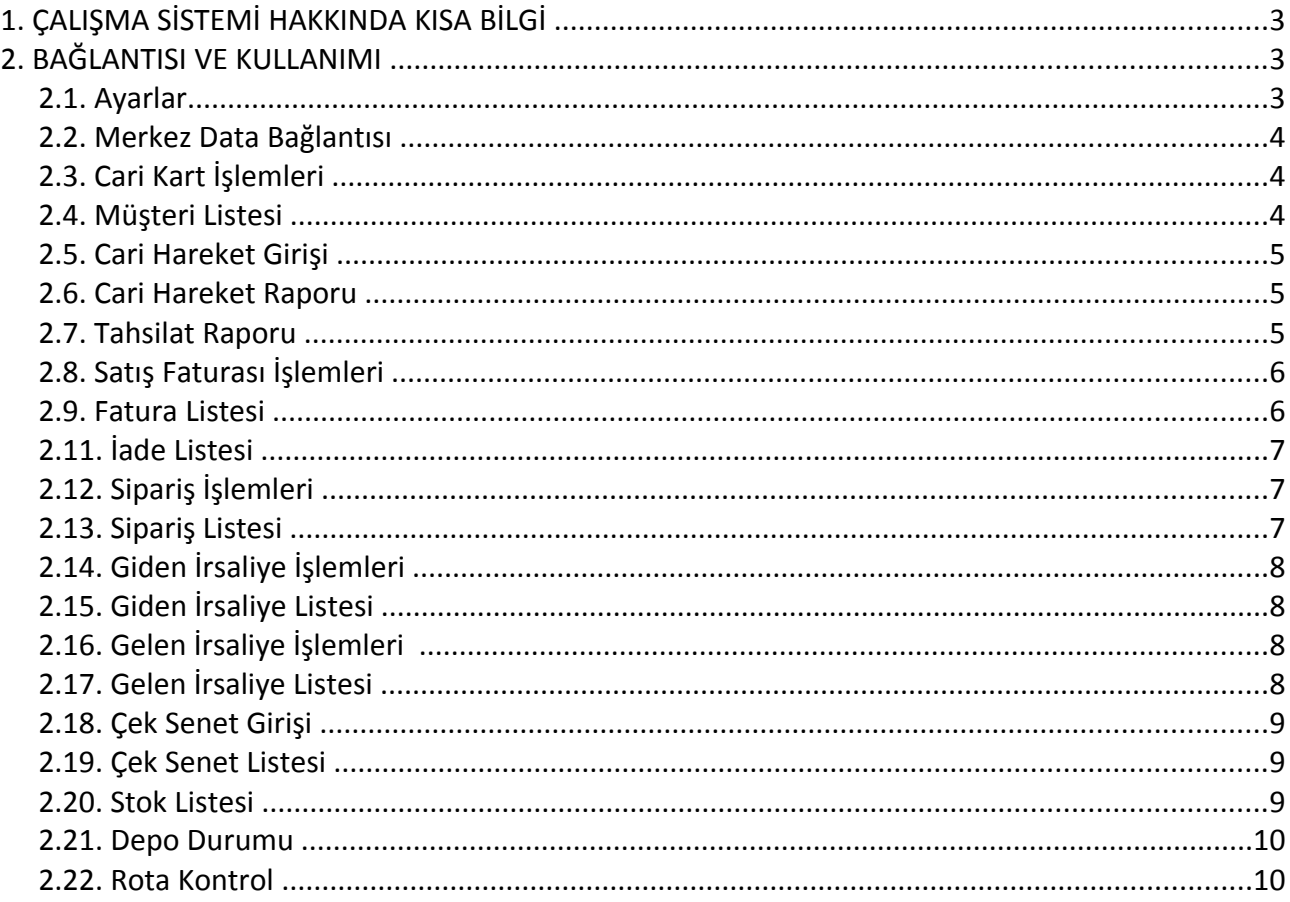

## **1. ÇALIŞMA SİSTEMİ HAKKINDA KISA BİLGİ**

 AKINSOFT WOLVOX Mobil Satış sayesinde; pazarlamacılarınız aktif saha çalışmaları sırasında el terminali üzerinden müşterilerine yaptıkları satışların, tahsilatların, siparişlerin ve daha pek çok işlemin yürütülmesini sağlayabilirler. WOLVOX Ön Muhasebe ile tam entegre çalışması sayesinde verilerinizi güvenilir biçimde takip etme imkanı bulabilirsiniz.

Program içerisinde yapabileceğiniz işlemler kısaca şöyle sıralanabilir;

- <span id="page-2-3"></span>PDA üzerinden yeni cari kaydı yapabilir,
- Fatura, iade, sipariş, gelen ve giden irsaliye modüllerinden faydalanabilir,
- Tahsilat ve çek-senet işlemlerinizi yürütebilir,
- Carilerin bakiye kontrolünü yapabilir,
- Depo (arac) stok durumunu kontrol edebilir,
- Tüm belgelerin bluetooth yazıcılar ile basımını gerçekleştirebilir,
- Belgelerin kolay tasarımı için WOLVOX dizayn sisteminden faydalanabilir,
- Online olarak merkez veritabanı ile veri alışverişi sağlayabilir,
- Rota takibi yapabilirsiniz.

## <span id="page-2-2"></span>**2. BAĞLANTISI VE KULLANIMI**

#### <span id="page-2-1"></span>**2.1. Ayarlar**

<span id="page-2-0"></span>1

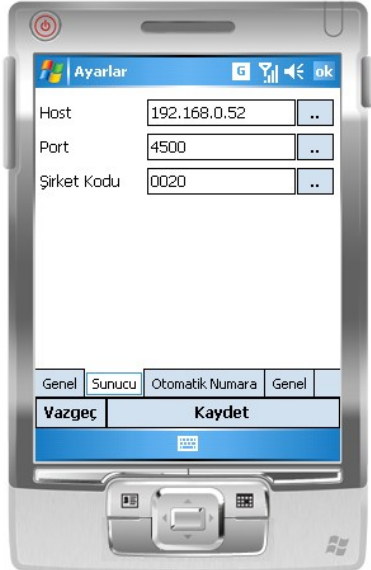

 Mobil satış programını el terminaline kurduktan sonra ayarlar alanına gelerek bağlantı ayalarını yapmanız gerekmektedir. Ayarlar kısmında bulunan "Pda Tipi", kullanmakta olduğunuz pda için işletim sistemine göre seçim yapabileceğiniz alandır. **"Bluetooth"** alanından kullanmakta olduğunuz yazıcının com bağlantı şeklini seçebilirsiniz. **"Yazıcı"** alanından kullanmak istediğiniz yazıcıyı seçebilirsiniz.

Sunucu sekmesinden, Mobil Server programınızın kurulu olduğu ve data aktarımı yapacağınız bilgisayarın ip numarasını yazmanız gerekmektedir. Port alanına Mobil Server programınızın port numarasını (değiştirmediyseniz 4500 olarak kalması gerekmektedir), **"Şirket Kodu"** alanına ise, data aktarımını gerçekleştireceğiniz şirketin kodunu yazmanız gerekmektedir. **"Otomatik Numara"** ve **"Genel"** alanından kullanımınızla ilgili birtakım özel ayarları yapabilirsiniz.

#### <span id="page-3-2"></span>**2.2. Merkez Data Bağlantısı**

Programı kullanmaya başlayabilmeniz için, öncelikle merkezden data almanız gerekmektedir. Merkez data bağlantısı alanına gelerek Ön Muhasebe programında belirlemiş olduğunuz pazarlamacı şifresini giriniz. Daha sonra **"Merkezden Data Al"** diyerek data aktarımını gerçekleştirebilirsiniz.

Data alma işleminden önce muhakkak ayarlar alanından sunucu ayarlarlarının yapılmış olması gerekmektedir. Ayarların nasıl yapılacağı 2-1. maddede detaylı olarak anlatılmıştır.

Program üzerinde işlemleriniz tamamlandığında ise yine aynı alanda bulunan **"Merkeze Data Gönder"** butonu sayesinde kayıtlarınızın gönderimini gerçekleştirebilirsiniz.

#### <span id="page-3-1"></span>**2.3. Cari Kart İşlemleri**

Bu bölümde yeni bir cari kart kaydı yapabilir, daha önce yapılan cari kart kayıtlarına ulaşabilirsiniz. Ayrıca işlemler bölümünden cari kartlarınıza hareket girebilir, fatura, irsaliye, sipariş kaydı düzenleyip carinizin bakiyesini kontrol edebilirsiniz.

#### <span id="page-3-0"></span>**2.4. Müşteri Listesi**

1

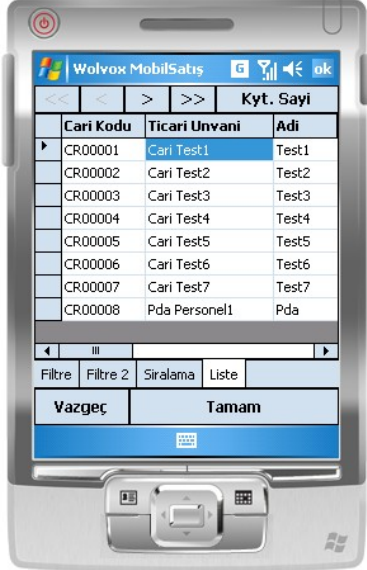

Kullandığınız programda kayıtlı olan cari kartlarına direkt olarak bu bölümden ulaşabilirsiniz. **"Filtre"** ve **"Filtre2"** bölümlerinden cari ile ilgili istediğiniz kriterlere göre arama yapabilir, yapmış olduğunuz kayıtların listesini **"Sıralama"** sekmesinden belirlediğiniz sıralamaya göre alabilirsiniz.

#### <span id="page-4-2"></span>**2.5. Cari Hareket Girişi**

Bu bölümde programa kayıtlı carilerinizin hesabına nakit, evrak, pos gibi işlemleri kullanarak borç veya alacak girebilirsiniz. Yani cari tahsilat işlemlerinizi bu alanı kullanarak kaydedebilir ve makbuz yazdırabilirsiniz**. "Diğer Bilgiler"** bölümünden yaptığınız harekete ait açıklama girebilir ve işlem yaptığınız günün döviz kurlarını görebilirsiniz.

#### <span id="page-4-1"></span>**2.6. Cari Hareket Raporu**

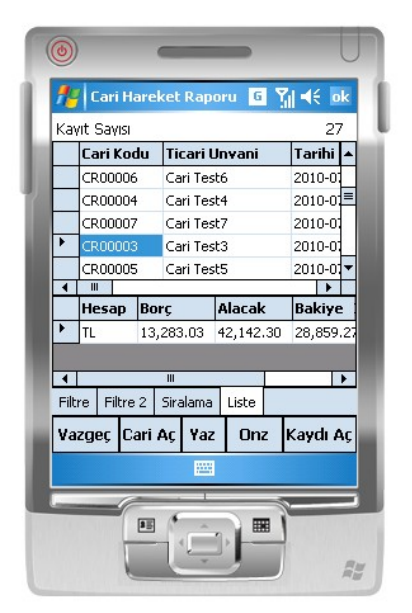

 Bu bölümde müşterilerinizin eski hareketlerini işlem türüyle birlikte görebilir ve carinizin toplam bakiyesini alabilirsiniz. **"Filtre"** ve **"Filtre2"** alanından istediğiniz kriterlere göre arama yapabilir, sıralama butonundan ise yaptığınız hareketleri tarihine, adına, cari koduna göre seçerek sıralanmalarını sağlayabilirsiniz.

## <span id="page-4-0"></span>**2.7. Tahsilat Raporu**

1

 Tahsilat raporu alanından; carilerinizden tahsil ettiğiniz tutarların hareketlerine ve borç/alacak bakiyelerine ulaşabilirsiniz. **"Cari Aç"** butonundan üzerinde bulunduğunuz hareketin kaydına, **"Kaydı Aç"** butonundan ise üzerinde bulunduğunuz carinin kaydına ulaşabilir, hareketin üzerinde değişiklik yapmak istiyorsanız yaparak kaydedebilirsiniz. Kaydını açtığınız hareketi ön izleme yapabilir ve yazdırabilirsiniz.

## <span id="page-5-1"></span>**2.8. Satış Faturası İşlemleri**

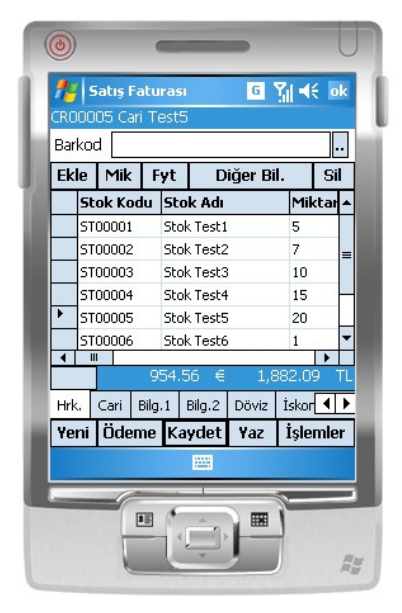

Müşterilerinize kestiğiniz faturaların girişini yaparak çıktısını verebileceğiniz alandır. Fatura düzenleyebilmek için önce **"Yeni"** butonuna basarak işlem yapacağınız cariyi seçiniz. Daha sonra **"Ekle"** butonuna basarak satışını gerçekleştirdiğiniz stokların seçimini yapınız. Eğer barkodlu satış yapıyorsanız direkt olarak **"Barkod"** alanına ürünlerin barkod numaralarını okutmanız yeterlidir.

Eğer kapalı fatura düzenliyorsanız **"Ödeme"** veya **"Kapalı Fatura"** alanına gelerek müşteriden tahsil ettiğiniz rakamı belirtmeniz gerekmektedir.

Düzenlediğiniz fatura **döviz faturası** ise, **"Döviz"** sekmesine gelerek **"Döviz Kullan"** seçeneğini işaretledikten sonra döviz birimini belirleyiniz. İskonto uygulamak istiyorsanız **"İskonto"** sekmesine gelerek uygulamak istediğiniz iskonto oranını veya tutarını yazabilirsiniz. Faturanıza gerekli bilgileri girdikten sonra **"İşlemler"** alanına gelerek, **"Baskı Ön İzleme"** alanından faturanızı ön izleme alabilir veya silinmesi gereken bir fatura ise **"Sil"** butonuna basarak silme işlemini gerçekleştirebilirsiniz.

#### <span id="page-5-0"></span>**2.9. Fatura Listesi**

1

Programa kaydettiğiniz faturalara bu bölümden ulaşabilirsiniz. Faturalarınızı görüntüleyebilmek için, **"Filtrele"** butonuna basmanız gerekmektedir. İsterseniz cari koduna, ticari unvanına, fatura grubuna ve buna benzer pek çok kritere göre filtreleme yapabilirsiniz. Faturalarınız listelendikten sonra, **"Kaydı Aç"** butonundan üzerinde bulunduğunuz fatura kaydına ulaşabilir, **"Cari Aç"** butonundan ise fatura düzenlediğiniz carinin kaydına ulaşabilirsiniz.

## **2.10. İade Faturası İşlemleri**

 Müşterilerinizden iade aldığınız ürünlerin faturalarının girişini yaparak çıktısını verebileceğiniz alandır. İade faturası düzenleyebilmek için ilk önce **"Yeni"** butonuna basarak işlem yapacağınız cariyi seçiniz. Daha sonra **"Ekle"** butonuna basarak satışını gerçekleştirdiğiniz stokların seçimini yapınız. Eğer barkodlu işlem yapıyorsanız direkt olarak barkod alanına ürünlerin barkod numaralarını okutmanız yeterlidir.

Eğer kapalı fatura düzenliyorsanız **"Ödeme"** veya **"Kapalı Fatura"** alanına gelerek müşteriye iade ettiğiniz ürün tutarını kaydedebilirsiniz. Düzenlediğiniz fatura döviz faturası ise **"Döviz"** sekmesine gelerek **"Döviz Kullan"** seçeneğini işaretledikten sonra döviz birimini belirleyiniz. İskonto uygulamak istiyorsanız **"İskonto"** sekmesine gelerek uygulamak istediğiniz iskonto oranını veya tutarını yazabilirsiniz. Faturanıza gerekli bilgileri girdikten sonra **"İşlemler"** alanına gelerek, **"Baskı Ön İzleme"** alanından faturanızı ön izleme alabilir veya silinmesi gereken bir fatura ise **"Sil"** butonuna basarak silme işlemini gerçekleştirebilirsiniz.

## <span id="page-6-2"></span>**2.11. İade Listesi**

 Programa kaydettiğiniz iade faturalarına bu bölümden ulaşabilirsiniz. Faturalarınızı görüntüleyebilmek için, **"Filtrele"** butonuna basmanız gerekmektedir. İsterseniz cari koduna, ticari unvanına, fatura grubuna veya istediğiniz kritere göre filtreleme yapabilirsiniz. Faturalarınız listelendikten sonra, **"Kaydı Aç"** butonundan üzerinde bulunduğunuz fatura kaydına ulaşabilirsiniz. **"Cari Aç"** butonundan ise fatura düzenlediğiniz carinin kaydına ulaşabilirsiniz.

## <span id="page-6-1"></span>**2.12. Sipariş İşlemleri**

 Müşterilerinizden aldığınız siparişlerin girişini yaparak çıktısını verebileceğiniz alandır. Sipariş düzenleyebilmek için önce **"Yeni"** butonuna basarak işlem yapacağınız cariyi seçiniz. Daha sonra **"Ekle"** butonuna basarak sipariş aldığınız stokların seçimini yapınız. Eğer barkodlu işlem yapıyorsanız direkt olarak **"Barkod"** alanına ürünlerin barkod numaralarını okutmanız yeterlidir.

Düzenlediğiniz sipariş dövizli ise, **"Döviz"** sekmesine gelerek **"Döviz Kullan"** seçeneğini işaretledikten sonra döviz birimini belirleyiniz. İskonto uygulamak istiyorsanız **"İskonto"** sekmesine gelerek uygulamak istediğiniz iskonto oranını veya tutarını yazabilirsiniz. Siparişinize gerekli bilgileri girdikten sonra **"İşlemler"** alanına gelerek, **"Baskı Ön İzleme"** alanından irsaliyenizi ön izleme alabilir veya silinmesi gereken bir sipariş ise **"Sil"** butonuna basarak silme işlemini gerçekleştirebilirsiniz.

## <span id="page-6-0"></span>**2.13. Sipariş Listesi**

1

 Programa kaydettiğiniz siparişlere bu bölümden ulaşabilirsiniz. Siparişlerinizi görüntüleyebilmek için, **"Filtrele"** butonuna basmanız gerekmektedir. İsterseniz cari koduna, ticari ünvanına, sipariş grubuna ve buna benzer pek çok kritere göre filtreleme yapabilirsiniz Siparişleriniz listelendikten sonra, **"Kaydı Aç"** butonundan üzerinde bulunduğunuz sipariş kaydına ulaşabilirsiniz. **"Cari Aç"** butonundan ise sipariş düzenlediğiniz carinin kaydına ulaşabilirsiniz.

## <span id="page-7-3"></span>**2.14. Giden İrsaliye İşlemleri**

Müşterilerinize kesmiş olduğunuz giden irsaliyelerin girişini yaparak çıktısını verebileceğiniz alandır. İrsaliye düzenleyebilmek için ilk önce **"Yeni"** butonuna basarak işlem yapacağınız cariyi seçiniz. Daha sonra **"Ekle"** butonuna basarak irsaliyesini keseceğiniz stokların seçimini yapınız. Eğer barkodlu işlem yapıyorsanız direkt olarak **"Barkod"** alanına ürünlerin barkod numaralarını okutmanız yeterlidir.

Düzenlediğiniz irsaliye dövizli ise, **"Döviz"** sekmesine gelerek **"Döviz Kullan"** seçeneğini işaretledikten sonra döviz birimini belirleyiniz. İskonto uygulamak istiyorsanız **"İskonto"** sekmesine gelerek uygulamak istediğiniz iskonto oranını veya tutarını yazabilirsiniz.

İrsaliyenize gerekli bilgileri girdikten sonra **"İşlemler"** alanına gelerek, **"Baskı Ön İzleme"** alanından irsaliyenizi ön izleme alabilir veya silinmesi gereken bir irsaliye ise **"Sil"** butonuna basarak silme işlemini gerçekleştirebilirsiniz.

#### <span id="page-7-2"></span>**2.15. Giden İrsaliye Listesi**

Programa kaydettiğiniz irsaliyelere bu bölümden ulaşabilirsiniz. Giden irsaliyelerinizi görüntüleyebilmek için, **"Filtrele"** butonuna basmanız gerekmektedir. İsterseniz cari koduna, ticari unvanına, irsaliye grubuna ve buna benzer pek çok kritere göre filtreleme yapabilirsiniz İrsaliyeleriniz listelendikten sonra, **"Kaydı Aç"** butonundan üzerinde bulunduğunuz irsaliye kaydına ulaşabilirsiniz. **"Cari Aç"** butonundan ise irsaliye düzenlediğiniz carinin kaydına ulaşabilirsiniz.

## <span id="page-7-1"></span>**2.16. Gelen İrsaliye İşlemleri**

 Müşterilerinizden size kesilmiş olan, gelen irsaliyelerin girişini yapacağınız alandır. İrsaliye düzenleyebilmek için ilk önce **"Yeni"** butonuna basarak işlem yapacağınız cariyi seçiniz. Daha sonra **"Ekle"** butonuna basarak irsaliyesini keseceğiniz stokların seçimini yapınız. Eğer barkodlu işlem yapıyorsanız direkt olarak **"Barkod"** alanına ürünlerin barkod numaralarını okutmanız yeterlidir. Düzenlediğiniz irsaliye dövizli ise, **"Döviz"** sekmesine gelerek **"Döviz Kullan"** seçeneğini işaretledikten sonra döviz birimini belirleyiniz. İskonto uygulamak istiyorsanız **"İskonto"** sekmesine gelerek uygulamak istediğiniz iskonto oranını veya tutarını yazabilirsiniz. İrsaliyenize gerekli bilgileri girdikten sonra **"İşlemler"** alanına gelerek, **"Baskı Ön İzleme"** alanından irsaliyenizi ön izleme alabilir veya silinmesi gereken bir irsaliye ise **"Sil"** butonuna basarak silme işlemini gerçekleştirebilirsiniz.

## <span id="page-7-0"></span>**2.17. Gelen İrsaliye Listesi**

1

 Programa kaydettiğiniz irsaliyelere bu bölümden ulaşabilirsiniz. Giden irsaliyelerinizi görüntüleyebilmek için, **"Filtrele"** butonuna basmanız gerekmektedir. İsterseniz cari koduna, ticari unvanına, irsaliye grubuna ve buna benzer pek çok kritere göre filtreleme yapabilirsiniz İrsaliyeleriniz listelendikten sonra, **"Kaydı Aç"** butonundan üzerinde bulunduğunuz irsaliye kaydına ulaşabilirsiniz. **"Cari Aç"** butonundan ise irsaliye düzenlediğiniz carinin kaydına ulaşabilirsiniz.

#### <span id="page-8-2"></span>**2.18. Çek Senet Girişi**

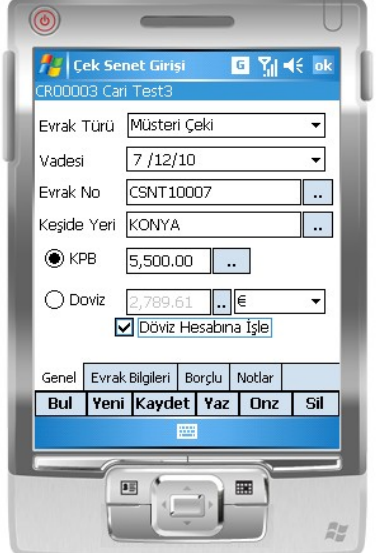

 Carilerinizden aldığınız veya sizin verdiğiniz çek ve senetlerin girişini yaptığınız alandır. Kayıt oluşturabilmeniz için önce cari seçimi yapınız. Daha sonra evrak türünü, vadesini, ve işlem tutarını yazınız. **"Evrak Bilgileri"** sekmesinden evrakın ait olduğu bankayı seçiniz. **"Kaydet"** butonuna basarak işlemi tamamlayınız. Aynı ekranda iken yeni bir evrak girmek istiyorsanız **"Yeni"** butonuna basmanız gerekmektedir. **"Yaz"** butonu sayesinde kaydını girdiğiniz evrakın çıktısını alabilirsiniz.

#### <span id="page-8-1"></span>**2.19. Çek Senet Listesi**

 Bu bölümde programa giriş yaptığınız çek ve senetlerin kaydına ulaşabilirsiniz. Çek senet listesine geldikten sonra **"Filtrele"** butonuna basmanız gerekmektedir. Çek-Senet hareketleri listelendikten sonra **"Cari Aç"** butonundan, üzerinde bulunduğunuz hareketin cari kart kaydına, **"Kaydı Aç"** butonundan ise üzerinde bulunduğunuz çek-senet hareketinin kaydına ulaşabilirsiniz. Hareketi açtıktan sonra, yaptığınız hareketlere ait ön izleme ve yazdırma işlemlerini gerçekleştirebilirsiniz.

#### <span id="page-8-0"></span>**2.20. Stok Listesi**

1

 Bu bölümde programda kayıtlı olan stokların listesini alabilirsiniz. **"Kyt. sayi"** butonuna bastığınızda listelenen kayıt sayısı gelmektedir. **"Filtre"** ve **"Filtre2"** bölümlerinden istediğiniz kriterlere göre arama yapabilir, sıralama butonundan ise yaptığınız stok kayıtlarını adına, stok koduna veya belirlediğiniz sıralama şekline göre sıralanmasını sağlayabilirsiniz.

#### <span id="page-9-1"></span>**2.21. Depo Durumu**

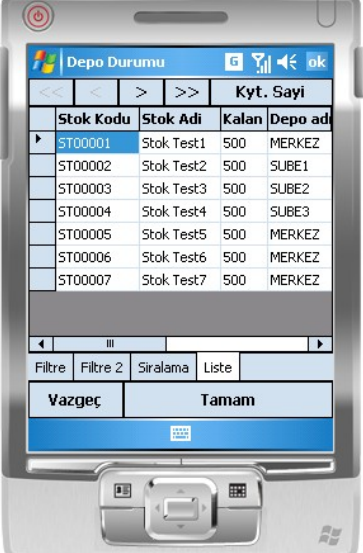

 Bu bölümde deponuza kaç birim stok kaldığına ulaşabilir, toplam giren miktar, toplam çıkan miktar ve net bakiyeyi görüntüleyebilirsiniz. **"Filtre"** ve **"Filtre2"** bölümlerinden istediğiniz kriterlere göre arama yapabilirsiniz. Sıralama butonundan depo durumunuzu stok adına, stok koduna veya belirlediğiniz bir kritere göre arama yapabilir, yaptığınız aramaların sıralı gelmesini sağlayabilirsiniz.

#### <span id="page-9-0"></span>**2.22. Rota Kontrol**

1

 Rota kontrol alanından pazarlamacılarınızın ziyaret edeceği carileri belirlediğiniz cari rota grubuna göre Mobil Satış programına aktarabilirsiniz. WOLVOX Ön Muhasebe programında bulunan **"Rota Grup"** tanımlarından rota gruplarını kaydederek, Mobil Satış programına data aktarımında belirlediğiniz rota grubunu seçerek aktarım gerçekleştirebilirsiniz. Bu sayede pazarlamacılarınız, sadece kendi rota grubundaki müşterileri ziyarete girmiş olacaktır.